## 【登録方法】PCとスマホでは画面が若干異なりますが手順は同じです。

(1)メールアドレスを入力し「会員登録用URL送信」ボタンを押してください。

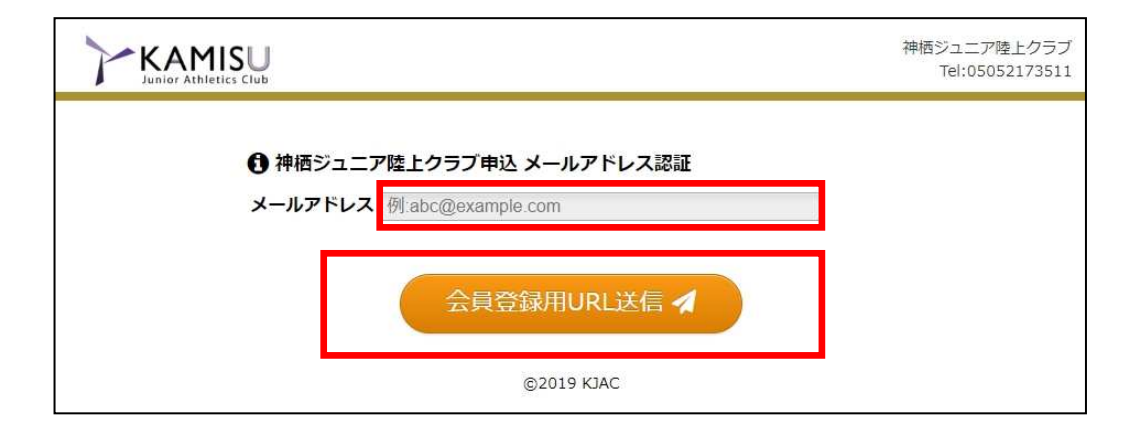

(2)「会員登録用URLを送信しました」という表示が出ます。 「戻る」を押すか、ブラウザを閉じてください。

(3) (1)で記載したメールアドレス宛に、「【神栖ジュニア陸上クラブ】会員登録用URLのご案内」という件 名のメールが届いています。(迷惑メールフォルダ等に振分けられている可能性もございますのでご確認 下さい)「会員登録用URL」と記載されているURLをクリックし、ブラウザで開きます。

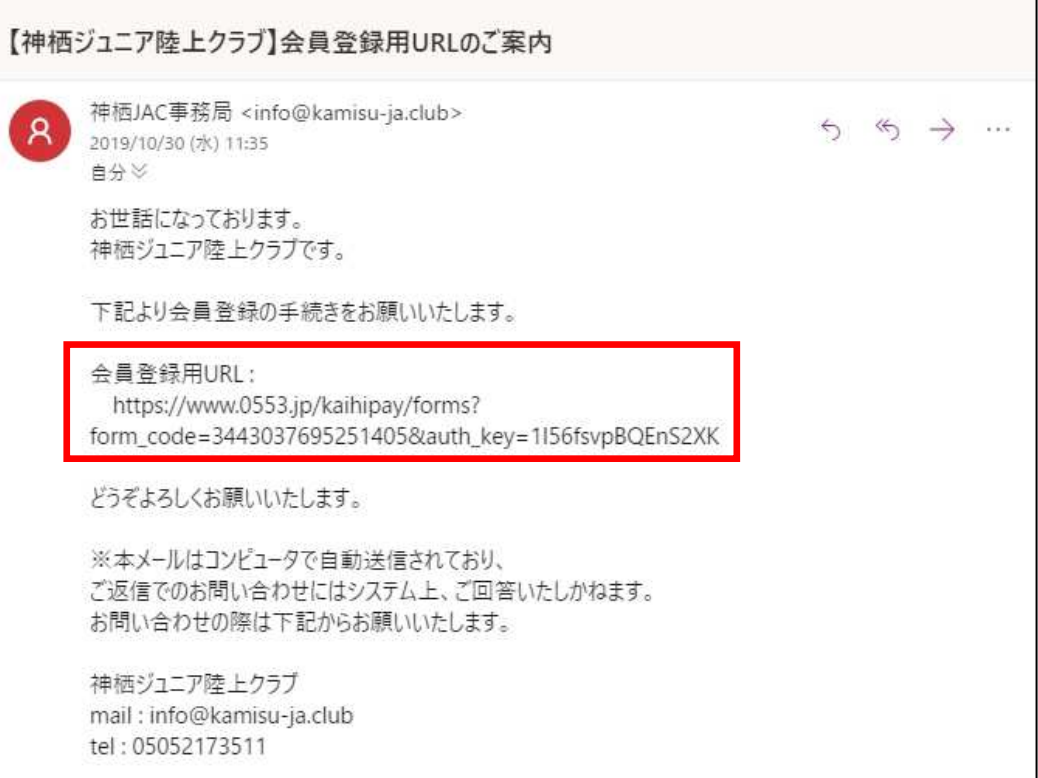

(4)必要事項を入力してください。また、「クラブ規約」「会費ペイ利用規約」をご熟読の上、「同意す る」にチェックを入れ、「確認する」ボタンを押してください。

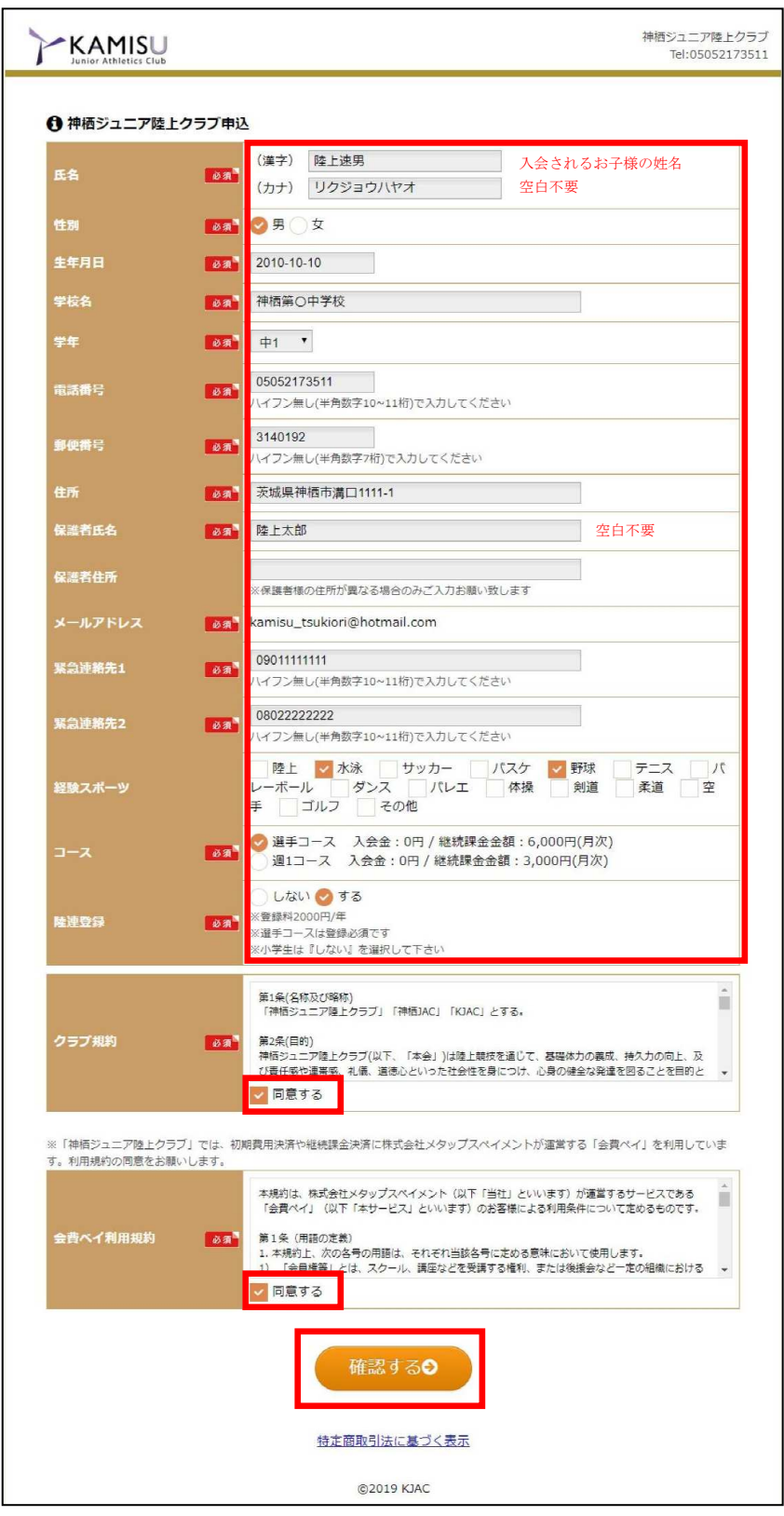

(5)記載した内容が確認のため表示されます。 修正する場合は「修正する」ボタンを押して戻り修正します。 問題がない場合は「申込・決済する」ボタンを押します。

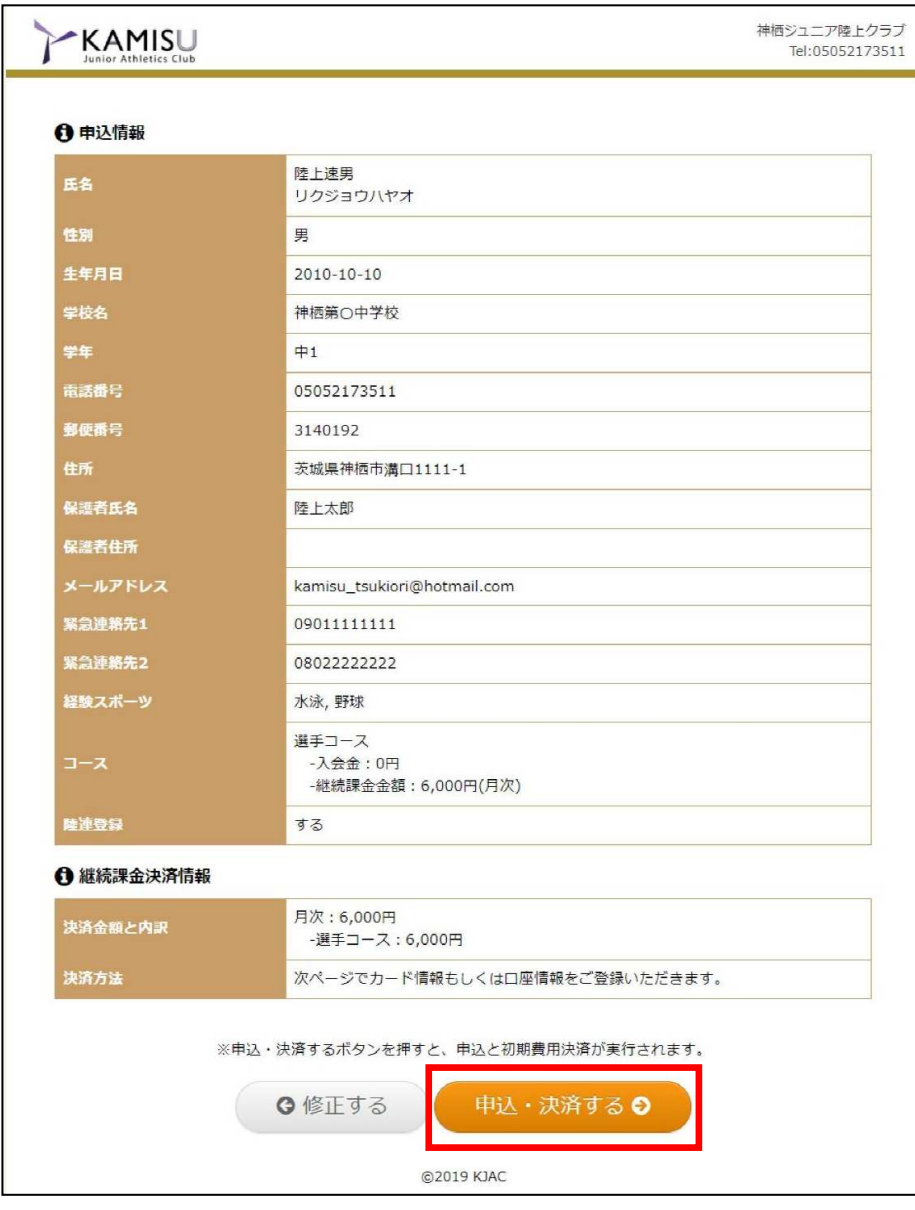

(6)続いて「継続課金決済方法登録」を行うので、決済方法を選択し「次へ」を押します。

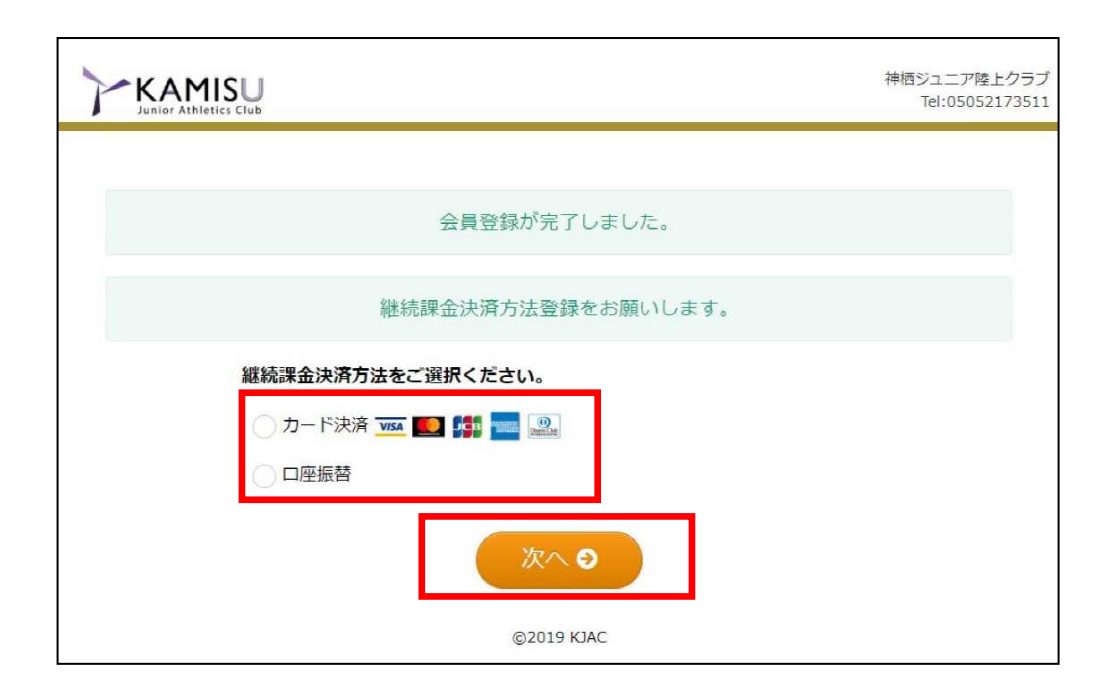

(7)画面の指示に従い入力をし、決済方法のご登録をお願い致します。

(8)登録完了となります。

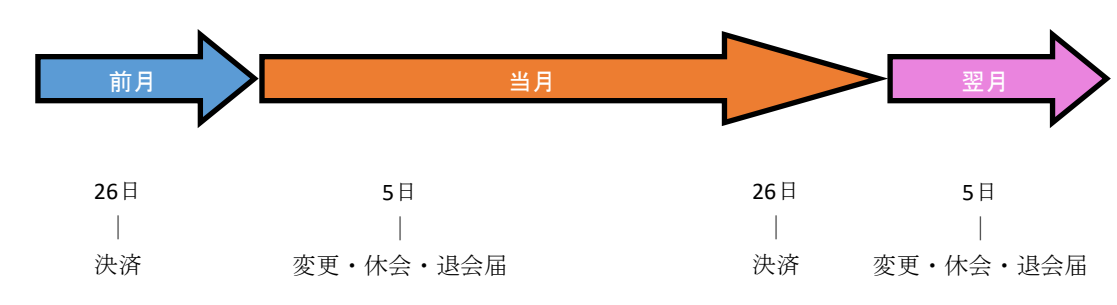

会費請求スケジュール

コース変更や休会・退会する場合は、必ず変更月の**5**日までにお申し出下さい。(過ぎてしまいます と、システム処理に間に合わず引落がかかってしまう場合がございます。ご了承下さい。)

例) 5月中お休みをしたい → 5月5日までに申請